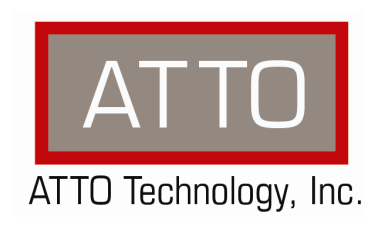

# **ATTO ThunderLink Ethernet**

\_\_\_\_\_\_\_\_\_\_\_\_\_\_\_\_\_\_\_\_\_\_\_\_\_\_\_\_\_\_\_\_\_\_\_\_\_\_\_\_\_\_\_\_\_\_\_\_\_\_\_\_

Troubleshooting Guide

155 CrossPoint Parkway • Amherst, NY 14068 • P.716.691.1999 • F.716.691.9353 • www.attotech.com

#### **OVERVIEW**

This document describes troubleshooting techniques that can be used to identify and resolve issues associated with the ATTO Thunderbolt™ to Ethernet converters.

Before continuing with this guide, verify that the latest driver is installed for your operating system. The latest drivers can be obtained from the "Driver Download" section of the ATTO web site.

In addition to the steps listed below, we highly recommend you explore the following additional technical resources:

- Read the information posted in the support section of the ATTO web site [www.attotech.com/support]. The known issues and workarounds are listed.
- The known issues section of the Product Release Notes document may also be helpful in identifying a potential issue. Product Release Notes can be obtained in the "Driver Download" section of the ATTO web site.
- The "Product Manual" and "Getting Started Guide" explain proper techniques and tips used for installation, operation, and configuration of the network adapters. These manuals can be found in the download section of the ATTO web site.

ATTO spends a great deal of time testing third party applications and products. This testing ensures that each supported configuration performs as indicated and operates successfully. Interoperability matrices are available in the support section of the ATTO web site. While these are not all inclusive, the listed products are a good baseline for assuring that they have been tested and should work in your system. Storage and system providers' web sites are the best sources for detailed configuration information including hardware and firmware/drivers/software for each component supported.

## **TROUBLESHOOTING TECHNIQUES**

Troubleshooting is a logical, systematic search for the source of a problem. It is also a process of elimination. Gather your information, organize a list of symptoms and eliminate items that are working correctly.

- Observe and identify symptoms. A symptom can be defined as any unwanted results or behavior.
- A problem or failure might exhibit one or more symptoms.
- Isolate the cause of the symptom.
- Take action to correct the problem.
- Evaluate the system to see if the original problem is solved and to verify that new problems have not been introduced by the changes you made.
- At this point, either you have solved the problem, or you must return to Steps 1, 2, or 3 and identify the symptoms more clearly, isolate additional possible causes, or take additional action to correct the problem.

## **OBSERVATIONS**

Take a step back and think about what is being observed. Ask the following questions:

• Has the configuration been working and all of a sudden now fails? If you can absolutely assure that nothing has changed, the issue is most likely due to a hardware failure. However, there are some very subtle changes that could have been made (maybe by a colleague) that could affect overall system behavior. What has changed? Has something been modified, added or taken away?

ATTO ThunderLink Ethernet

- What is the observed behavior compared to the expected behavior? When reporting an issue to ATTO, try to observe and report the overall "high level" problem as well as the details. Providing enough detail is important towards achieving a quick resolution.
- Is the problem repeatable? If yes, can it be repeated on a non-production test system? Collecting information such as system error logs is often needed. Since production systems are not generally set up to collect this information in normal operation, it is important to be able to configure the system to collect data and recreate the problem on a non-production test system.
- What do the status LEDs indicate? Check the adapter and switch LEDs to determine the status. Refer to the appropriate product manuals to gain an understanding of what the LEDs indicate, but they are usually a good source of information towards identifying root cause.

Record your observations. When an error is encountered, please insure you have an answer to each of the following questions when reporting it as an issue to ATTO Technical Support. This will expedite the ability to find a resolution tremendously.

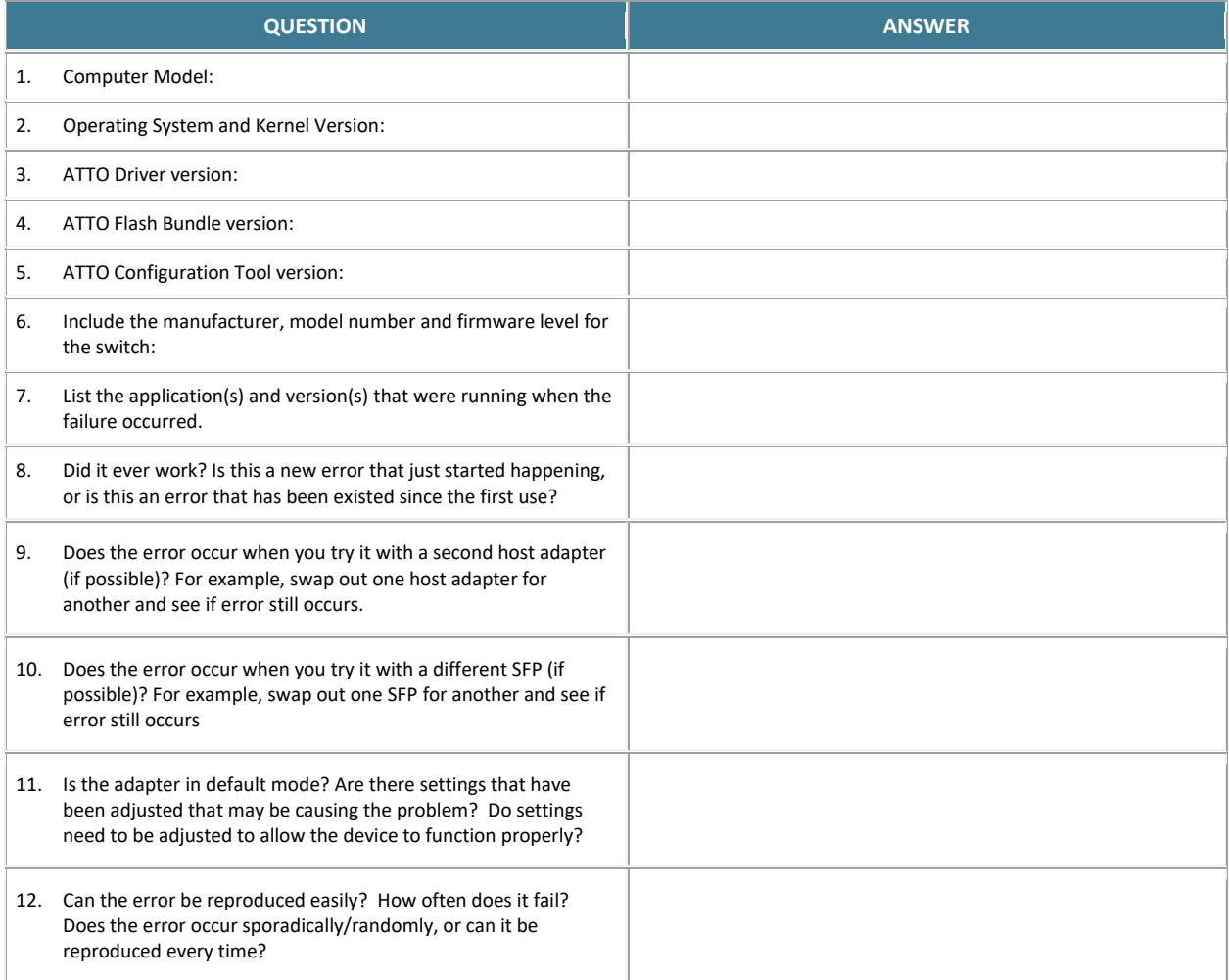

ATTO ThunderLink Ethernet

# **PROBLEM ISOLATION**

#### **Common Problems**

Common causes of connectivity problems are as follows:

- Network adapters and switch ports that have mismatching duplex levels or transfer speed settings
- Network adapters or switches with transmission rates that do not switch over correctly
- Cabling issues
- Malfunctioning SFP (optical transceiver)
- Configuration issues

#### **Physical Layer**

- **Check the physical connections on the Ethernet side of the ThunderLink** 
	- Make sure that the correct Ethernet cable is installed and the cable lengths are within spec.
	- If using an optical interface, is it an SFP+ transceiver rated for 10Gb speeds on both ends?
	- Is the adapter configured using the correct MAC address? A MAC address is the hardware address as opposed to an IP address which is a logical address. Check the settings in Device Manager, NetworkManager or System Preferences/Network. The settings can also be verified with command line tools such as ifconfig/ipconfig. The Media Access Control (MAC) address is a globally unique number from the ATTO ThunderLink. Every IP packet that is sent out of the ATTO ThunderLink uses the MAC address to direct traffic on your network. These MAC addresses only have significance on the locally attached network. As the packet hops across the Internet, its source/destination IP address stays the same, but the MAC addresses are reassigned by each router on the way using a process called Address resolution Protocol (ARP).

#### ✓ **Is the ThunderLink device detected by the Operating System?**

- Make sure you have the latest driver for the ThunderLink installed.
- Try reseating the Thunderbolt™ cable to the host. The ThunderLink can take up to 30 seconds to become ready. On some earlier iMacs with Thunderbolt™ connections, you can accidentally plug the cable upside down. Verify that you plug the cable in correctly.
- Try plugging the Thunderbolt™ cable into another Thunderbolt™ port on host if available.
- Try using a different Thunderbolt™ cable.
- Verify that your host has the latest system updates (BIOS, EFI, firmware, OS, etc).
- Remove any other Thunderbolt™ devices from the system and see if the ThunderLink is found.
	- $\circ$  If this works, you could have a bad cable.
	- o Alternatively, if the ThunderLink was not the first in the chain, the device ahead of it may be the cause of the issue.
- Try disconnecting all Ethernet devices from the ThunderLink and see if the Operating System detects the ThunderLink
	- o If the host now sees the ATTO ThunderLink, try replacing the Ethernet cables.
	- $\circ$  If the host still does not see the ATTO ThunderLink, verify that the ThunderLink is using the latest firmware and driver and resume troubleshooting the devices connected to the ThunderLink.
- Windows users only: Some older ATTO ThunderLinks may lack a certain bit set that tells the Windows host that the device is certified for Windows. Some PC manufacturers choose to ignore

this bit and some do not. Check with your PC manufacturer for a possible work-around for this problem.

#### ✓ **Check the Ethernet LINK Indicator**

- Check the link LEDs on the switch and the ATTO ThunderLink. The LINK LED indicates whether or not there is a problem with connectivity. An illuminated link light indicates that you are using the correct type of cable and that the duplex has been negotiated correctly between the devices at both ends and signifies that the ATTO ThunderLink has successfully detected a device on the other end of the cable.
- The LINK LED indicator will be Green for a successful 10Gbps link or Amber for a 1Gbps link. If the LINK LED indicator is not on, check your cable, connectors and speed/duplex settings. Check that the adapter is seated correctly in the PCIe slot.

# ✓ **Check the Ethernet ACTIVITY Indicator**

• The Ethernet transmit/receive ACTIVITY LED indicator is Green when the Ethernet controller sends or receives data over the Ethernet network. If the Link indicator LED is illuminated but the Ethernet transmit/receive activity LED is off, check your interface settings, switch settings, if the OS has detected the ATTO ThunderLink and if the correct device drivers are installed for the ATTO ThunderLink.

## ✓ **Verify Configuration**

Review the following settings with Device Manager, Network Manager or System Preferences or the command line utilities ifconfig/ipconfig.

- Make sure that the correct device drivers are installed in the host and are at the current release level.
- Make sure that the device drivers on the client and server are using the same protocols.
- Is the interface negotiating the correct speed and duplex?
- Check the interface settings, interface statistics and link status on the ATTO ThunderLink.
- Is the interface enabled? Do the interface statistics show TX and RX packets?
- Is the adapter configured with a valid IP Address that works with your IP scheme?
- Do the TCP/IP devices connected to the Internet have an Internet Protocol (IP) address?

## **Data Link Layer**

#### ✓ **Is the interface up?**

• If the interface is up, its MAC address should be visible on the default router. Address Resolution Protocol (ARP) is used to map the MAC address to your IP address. Are other local host addresses in the local ARP cache? Is the default gateway in the ARP cache? Use the *arp* command to view the *arp cache*.

## **4.4 Network**

#### ✓ **Check routing and gateway**

• A router and the default gateway describe the pathways to non-local network segments. If a route is not explicitly listed in the route table then the packet is forwarded to the default gateway. Is the local interface up? Is the Route table correct? Subnetmasks tell what part of the IP address is the network and which is the host. Do you have the correct Default GW and Subnet mask? If these values are set wrong, transmitted packets will be misdirected. Use the *route* or *netstat* commands to review the route table on your host.

#### ✓ **Are there Routing problems?**

- The Ping command sends ICMP echo and receives ICMP echo reply messages that confirm network connectivity. Check your connectivity with *Ping* and *Traceroute*. Be aware that a Host can be configured to ignore ICMP (ping packets). Some administrators set up their firewalls to restrict ICMP packets for security reasons. Firewalls may be running on individual hosts or on network segments.
	- o Ping may return these errors. "Request timed out" There was no reply from the host.
	- o "Destination host unreachable" There is no route to the destination.
- Check your Firewall, is it blocking the ICMP packets from your ping command tests?
- Review the output of the trace route command, to identify the path a frame takes to its destination. This command, can help diagnose routing problems.
- Do you have a correct IP address scheme?
- If you configure the adapter with DHCP, then is all of your DHCP configuration correct on the Host? Dynamic Host Configuration Protocol (DHCP) automates the assignment of the IP address, subnetmask and default routers. Use the *netstat* and *ifconfig* or *ipconfig* commands to determine the values of your settings.

## **Transport**

## ✓ **Check for Connectivity issues**

- Use the PING command to ping 127.0.0.1 (which is called localhost). It is the "virtual loopback interface" used to check the local stack. If you receive an error or if the transmission fails, the network card is not physically installed into the computer correctly, has the incorrect drivers, or the ATTO ThunderLink is bad.
- Can you ping a host on the local network?
- Can you ping the gateway?
- Can you ping the router interface?
- Can you ping another host by IP address but not by name?
- Does your browser work with IP addresses but not with DNS names?
- If you can ping or browse by IP but not name, then you have a DNS issue.
- Domain Name System (DNS) is a protocol used to translate easy-to-remember domain names into an IP address.

## **Application**

## ✓ **Check logs and statistics**

- Check the logs for error messages. Logs can be stored in various locations on a system, check your system documentation to determine the locations.
- The *netstat* command is useful for reviewing interface statistics.
	- Check for operating system specific causes of the problem.
		- o In Windows check the system "event logs" for messages.

## **Performance issues**

- ✓ **Check your system documentation to determine the correct PCI connector.**
	- The ThunderLink adapter supports connectivity to newer and older Thunderbolt ports on a computer. For example, a ThunderLink 3 device can be plugged into a Thunderbolt 2 or Thunderbolt 5 port on a computer. The connectivity performance will slow to that of the slowest device.

# **TROUBLESHOOTING TOOLS**

# **The following commands and tools, should be reviewed and understood, to aid in troubleshooting.**

## **ATTO 360 Networking**

ATTO 360 Networking is a very useful configuration, monitoring and management tool for macOS, Windows and Linux that simplifies configuration, optimizes performance and analyzes real-time metrics to deliver the best performance and most efficient storage networks that include ATTO FastFrame NICs and Ethernet-based ThunderLink adapters.

Tuning - "1-Click-Setup" optimizes for client connection to storage via several tuning profiles designed for workflows like high throughput or low latency. Custom profiles are available for popular storage brands like AVID, Dell, and AutoDesk.

Analytics - Finds configuration errors and gives instant advice on how to improve performance. It scans for frequently recorded and troublesome errors that are not always obvious. The 360 View time series database displays changes over time and is tied to automatic alerts.

Monitoring - ATTO storage experts have selected the most relevant data to monitor from a single interface. Vital information collected from several areas are displayed in a simple, easy-to-use interface. Thousands of metrics are monitored in both real-time and point-in-time.

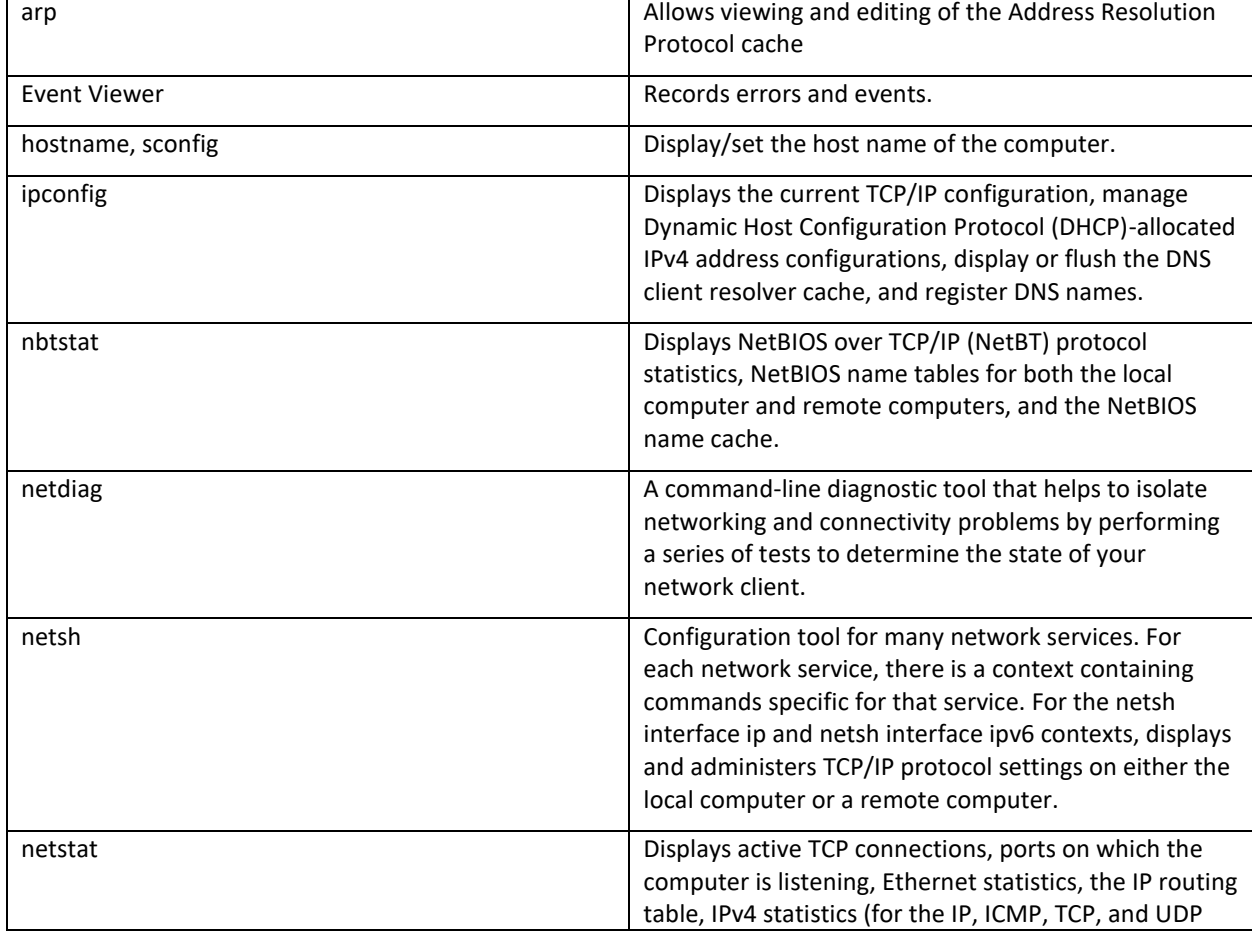

# **Windows Services and Troubleshooting tools**

ATTO ThunderLink Ethernet

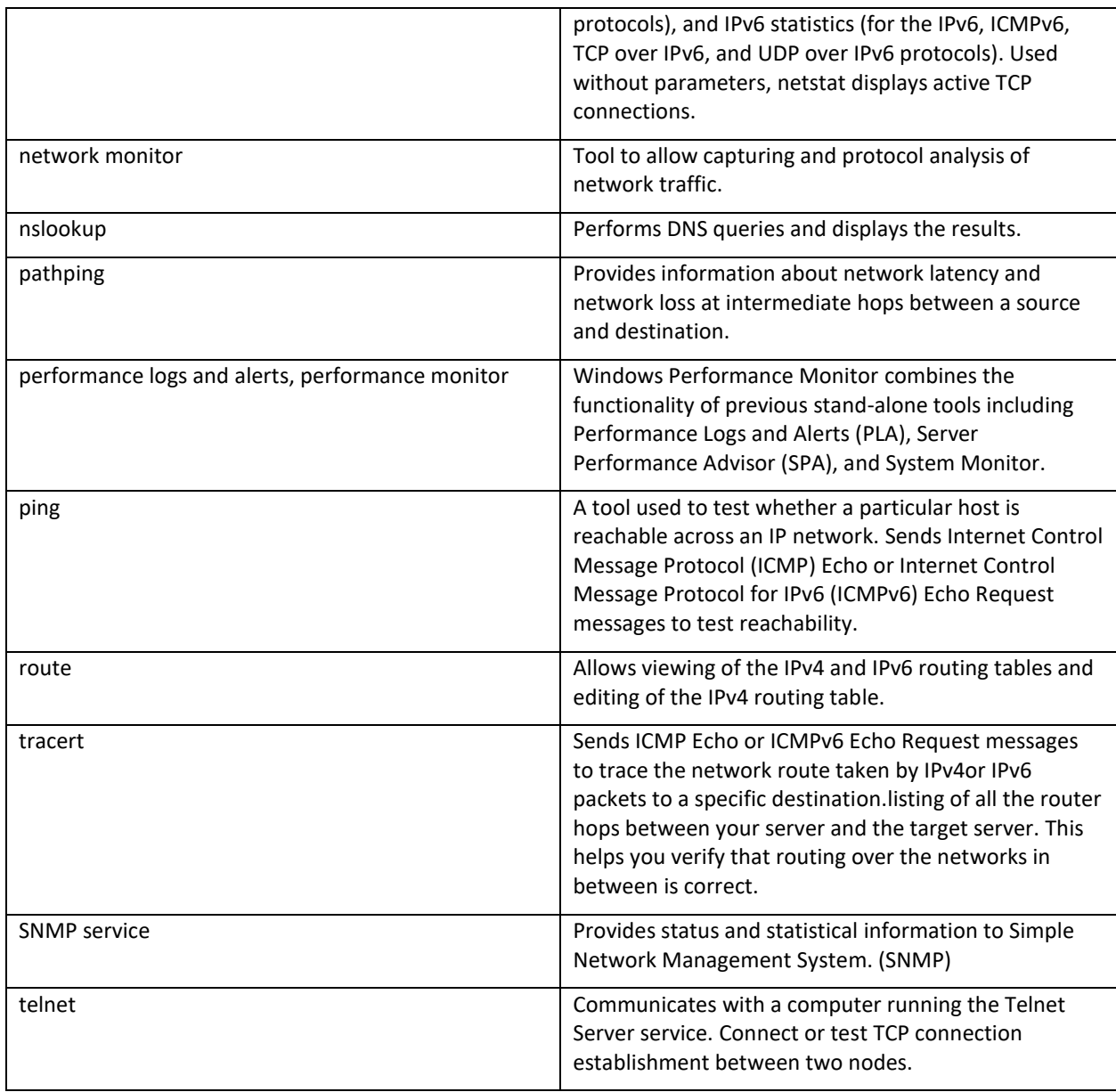

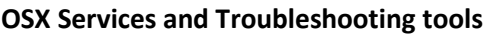

| arp               | Manipulate the system ARP cache                                                                     |
|-------------------|----------------------------------------------------------------------------------------------------|
| curl, wget        | text based tools to check web connectivity                                                          |
| ethtool, mii-tool | Display or change link status, statistsics and interface<br>settings.                               |
| ifconfig, ip addr | A system administration utility to configure, control,<br>and query TCP network interface settings. |
| ip                | Show / manipulate routing, devices, policy routing and<br>tunnels                                   |

ATTO ThunderLink Ethernet

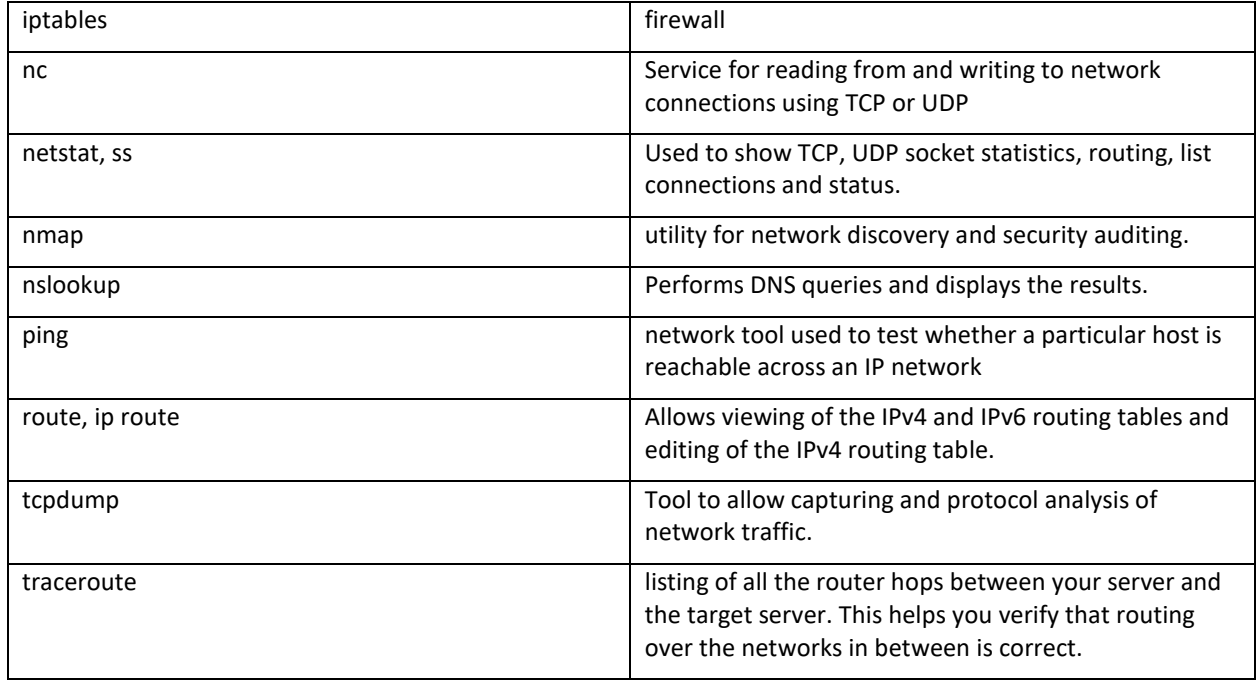

# **CONTACT INFORMATION**

You may receive customer service, sales information, and technical support by phone or by email and web site contact form.

# **ATTO Technology, Inc.**

155 CrossPoint Parkway Amherst, New York 14068 Phone: (716) 691-1999 Fax: (716) 691-9353 [www.atto.com](http://www.atto.com/)

Sales Support: [sls@atto.com](mailto:sls@atto.com) Technical Support: [techsupp@atto.com](mailto:techsupp@atto.com)